# 瞭解Finesse BOSH實施並對其進行故障排除

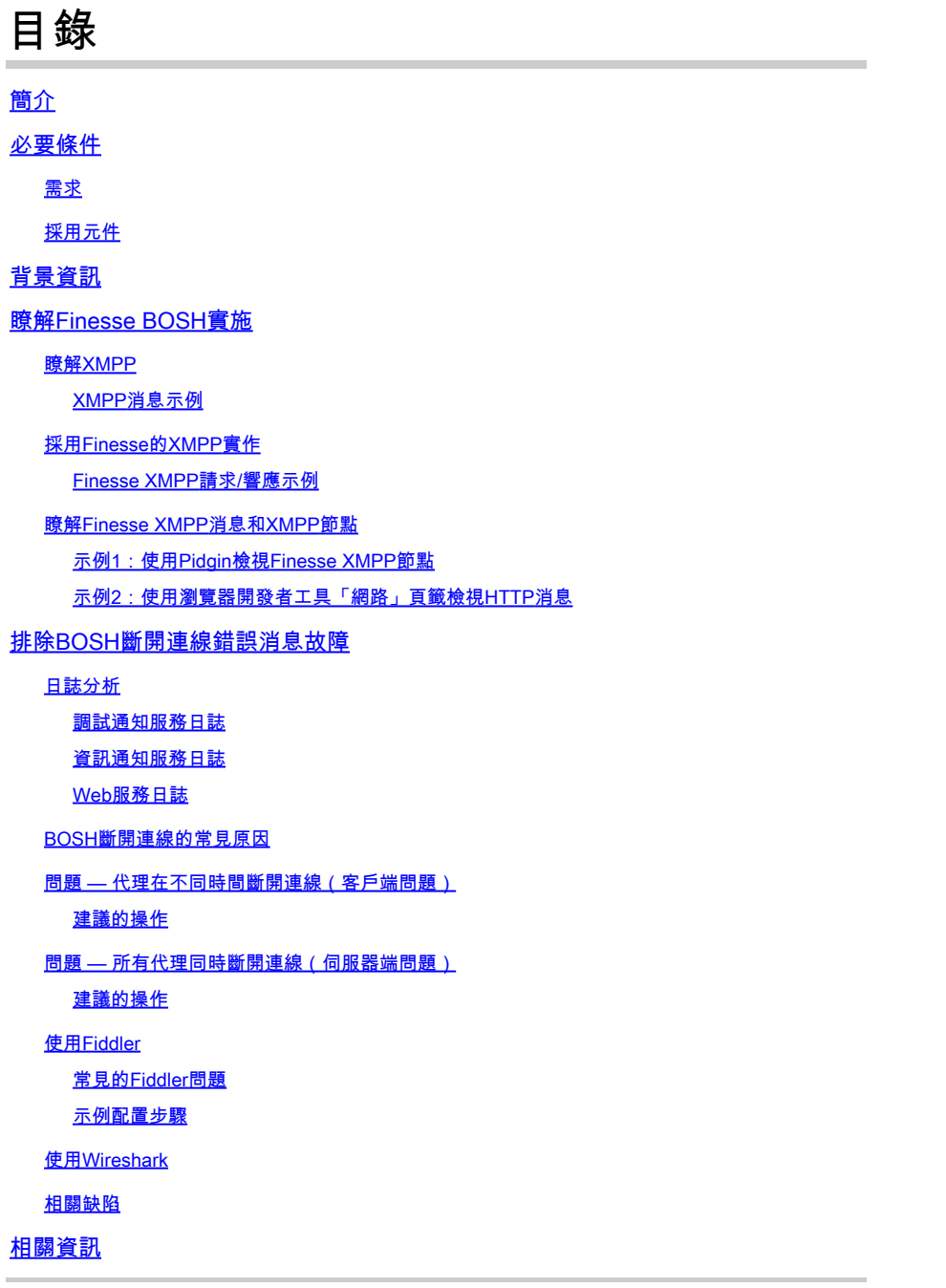

## 簡介

本文檔介紹使用BOSH的Finesse連線背後的體系結構,以及如何診斷BOSH連線問題。

必要條件

需求

思科建議您瞭解以下主題:

- Cisco Finesse
- 整合客服中心企業版(UCCE)
- 整合客服中心Express版(UCCX)
- Web瀏覽器開發工具
- Windows和/或Mac管理

採用元件

本文中的資訊係根據以下軟體和硬體版本:

- Cisco Finesse 9.0(1)- 11.6(1)
- UCCX 10.0(1)- 11.6(2)

本文中的資訊是根據特定實驗室環境內的裝置所建立。文中使用到的所有裝置皆從已清除(預設 )的組態來啟動。如果您的網路運作中,請確保您瞭解任何指令可能造成的影響。

## 背景資訊

使用通過同步HTTP的雙向流的連線稱為BOSH。

## 瞭解Finesse BOSH實施

#### 瞭解XMPP

可擴充訊息和狀態通訊協定(XMPP)(也稱為Jabber)是使用者端 — 伺服器模型中的有狀態通訊協 定。XMPP允許將結構化的可擴展標籤語言(XML)資料小片段從一個實體快速傳送到另一個實體。 XMPP/Jabber廣泛用於即時消息(IM)和線上狀態應用。

所有XMPP實體均通過其Jabber ID(JID)標識。

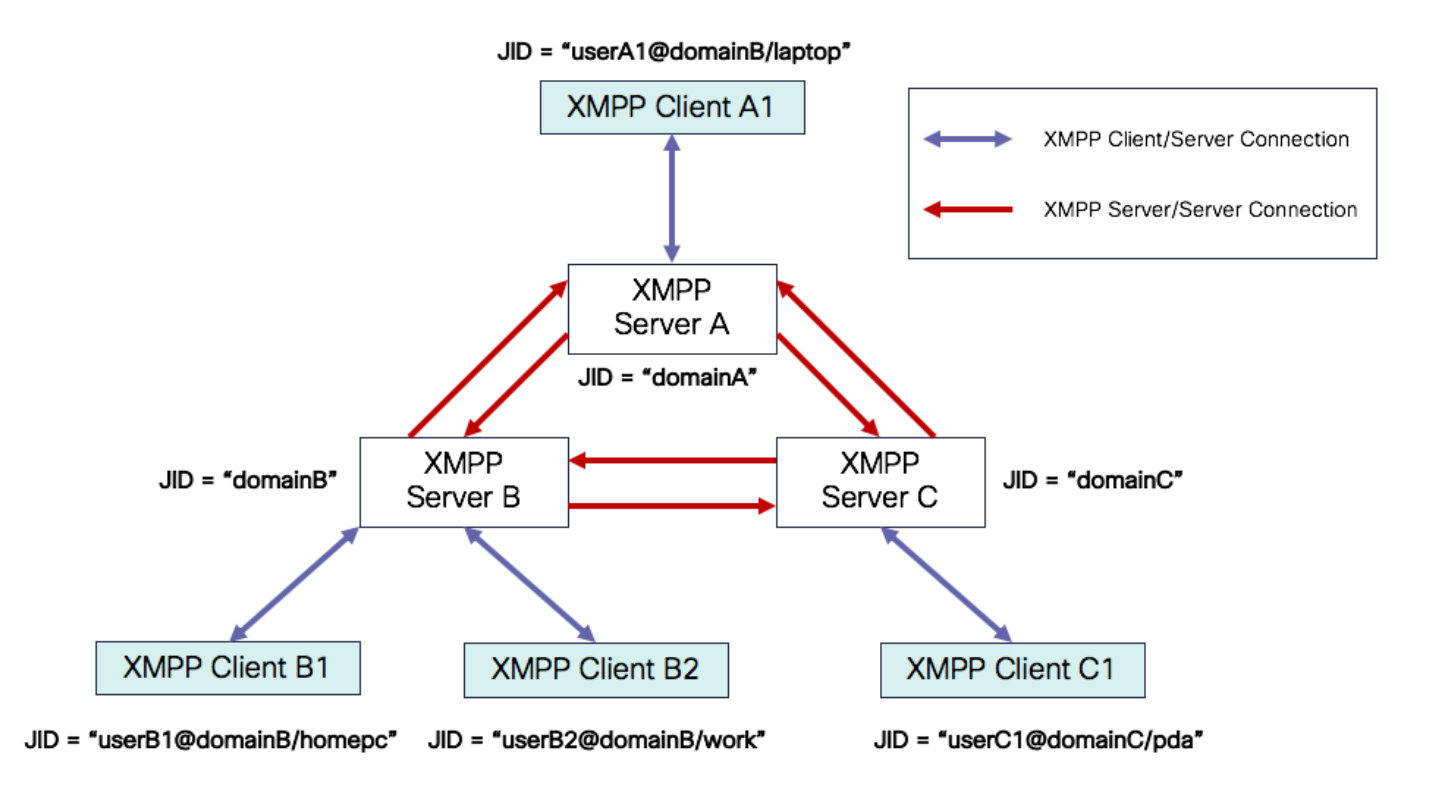

#### JID編址方案:user@domain/resource

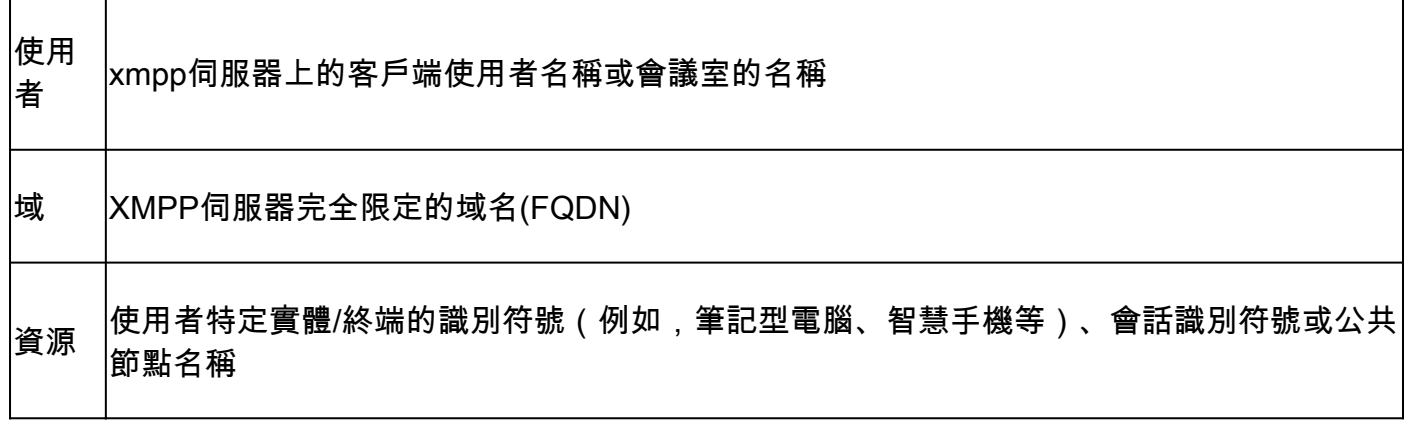

注意:所有三種JID元件並非在所有情況下都使用。伺服器通常僅由域定義,會議室由 user@domain定義,客戶端由user@domain/resource定義。

XMPP消息稱為stanzas。XMPP有三個核心標準:

1. <message>:一個方向,一個收件人

2. <presence>:一個方向,發佈到多個

3. <iq>:資訊/查詢 — 請求/響應

所有stanzas均具有自始至終地址,並且大多數stanzas也具有type、id和xml:langattributes。

Stanza屬性 目的

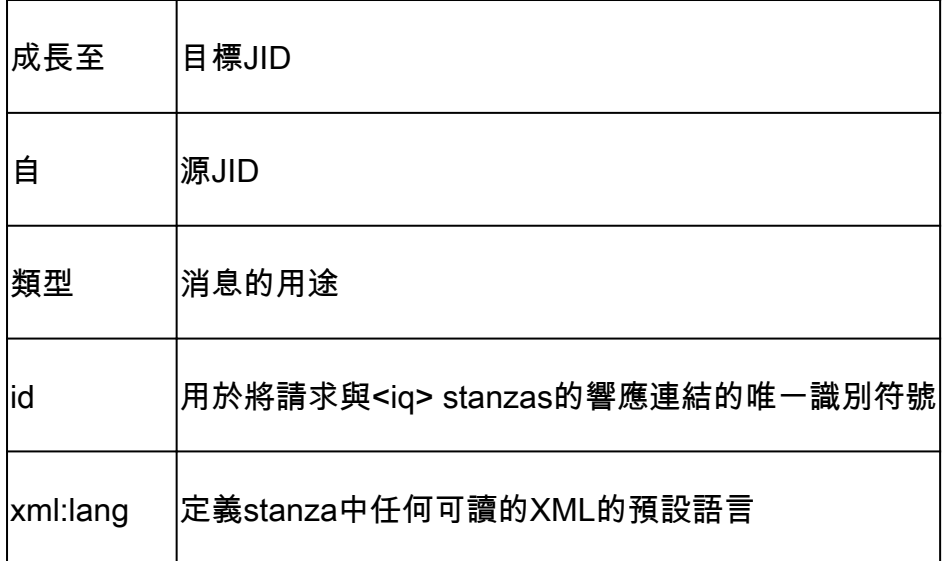

XMPP消息示例

```
<message to='person1@example' from='person2@example' type='chat'>
   <subject> Team meeting </subject>
  <body>Hey, when is our meeting today? </body>
   <thread>A4567423</thread>
</message>
```
採用Finesse的XMPP實作

如果Web應用程式需要與XMPP配合使用,則會出現多個問題。瀏覽器本身不支援透過傳輸控制通 訊協定(TCP)的XMPP,因此所有XMPP流量必須透過在瀏覽器中執行的程式處理。Web伺服器和瀏 覽器通過超文本傳輸協定(HTTP)消息進行通訊,因此Finesse和其他Web應用程式將XMPP消息包 裝在HTTP消息中。

這種方法的第一個困難是HTTP是一種無狀態協定。 這表示每個HTTP請求與任何其他請求都不相關 。但是,此問題可以通過應用方法(例如,通過使用cookie/post資料)來解決。

第二個困難是HTTP的單向行為。只有客戶端傳送請求,伺服器只能響應。伺服器無法推送資料 ,因此通過HTTP實施XMPP是不自然的。

原始XMPP核心規範(RFC 6120)中不存在此問題,其中XMPP已繫結到TCP。但是,如果要解決繫 結到HTTP的XMPP的問題,例如,因為Javascript可以傳送HTTP請求,則有兩種可能的解決方案。 兩者都需要HTTP和XMPP之間的網橋。

推薦的解決方案包括:

1.輪詢(傳統協定):重複的HTTP請求,請求在XEP-0025中定義的新資料:Jabber HTTP輪詢

2.長輪詢也稱為BOSH:傳輸協議,它通過有效使用多個同步HTTP請求/響應對,而不需要使用 XEP-0124:HTTP繫結中定義並由XEP-0206:XMPP Over BOSH擴展的頻繁輪詢,來模擬兩個實體 之間長壽命雙向TCP連線的語義

Finesse實現了BOSH,因為它從伺服器負載的角度和流量方面來看非常高效。使用BOSH是為了掩 蓋伺服器不必在請求發出時立即作出響應這一事實。響應延遲到指定的時間,直到伺服器有客戶端 的資料,然後作為響應傳送。客戶端收到響應後,就會發出新的請求,以此類推。

Finesse案頭客戶端(Web應用程式)每30秒通過TCP埠7443建立過時的BOSH連線。30秒後,如 果沒有Finesse通知服務的更新,通知服務將傳送一個HTTP回覆,回覆正文為(近)200 OK。例如 ,如果通知服務更新了代理的存在或對話(呼叫)事件,則資料會立即傳送到Finesse Web客戶端 。

Finesse XMPP請求/響應示例

此示例顯示了在Finesse客戶端和Finesse伺服器之間共用的第一個XMPP消息請求響應以設定 BOSH連線。

Finesse client request: <body xmlns="http://jabber.org/protocol/httpbind" xml:lang="en-US" xmlns:xmpp="urn:xmpp:xbosh" hold="1"

Finesse server response: <body xmlns="http://jabber.org/protocol/httpbind" xmlns:stream="http://etherx.jabber.org/streams" authi

總結一下:

- Finesse Web客戶端通過TCP埠7443設定到Finesse伺服器的陳舊HTTP連線(http-bind)。這被 1. 稱為BOSH長調查。
- 2. Finesse通知服務是一種線上狀態服務,用於發佈有關座席、呼叫等狀態的更新。
- 如果通知服務有更新,它會使用狀態更新作為HTTP響應正文中的XMPP消息來回覆http-3. bind請求。
- 如果在收到http-bind請求後30秒內沒有狀態更新,則通知服務會回覆而不進行任何狀態更新 4. ,以允許Finesse Web客戶端傳送另一個http-bind請求。這樣,通知服務就知道Finesse Web客戶端仍然能夠連線到通知服務,並且代理沒有關閉其瀏覽器或將其電腦置於睡眠狀態 ,以此類推。

#### 瞭解Finesse XMPP消息和XMPP節點

Finesse還實施XMPP規範XEP-0060:發佈訂閱。此規範的目的在於允許XMPP伺服器(通知服務 )獲取發佈到XMPP節點的資訊(主題),然後傳送XMPP事件到訂閱該節點的實體。對於 Finesse,電腦電話整合(CTI)伺服器會向Finesse Web服務傳送CTI消息,以通知Finesse有關配置 更新的資訊,例如(但不限於)建立座席或聯絡服務隊列(CSQ)或呼叫資訊。然後,此資訊會轉換 為XMPP消息,Finesse Web服務會將其發佈到Finesse通知服務。然後Finesse通知服務通過 BOSH將XMPP消息傳送到訂用到某些XMPP節點的代理。

[Finesse Web Services Developer Guide中定義的一些Finesse API對象](https://developer.cisco.com/docs/finesse/#!rest-api-dev-guide)是XMPP節點。代理和

Supervisor Finesse Web客戶端可以訂閱某些XMPP節點的事件更新,以便獲得有關即時事件(如呼 叫事件、狀態事件等)的最新資訊。此表顯示了已啟用pubsub的XMPP節點。

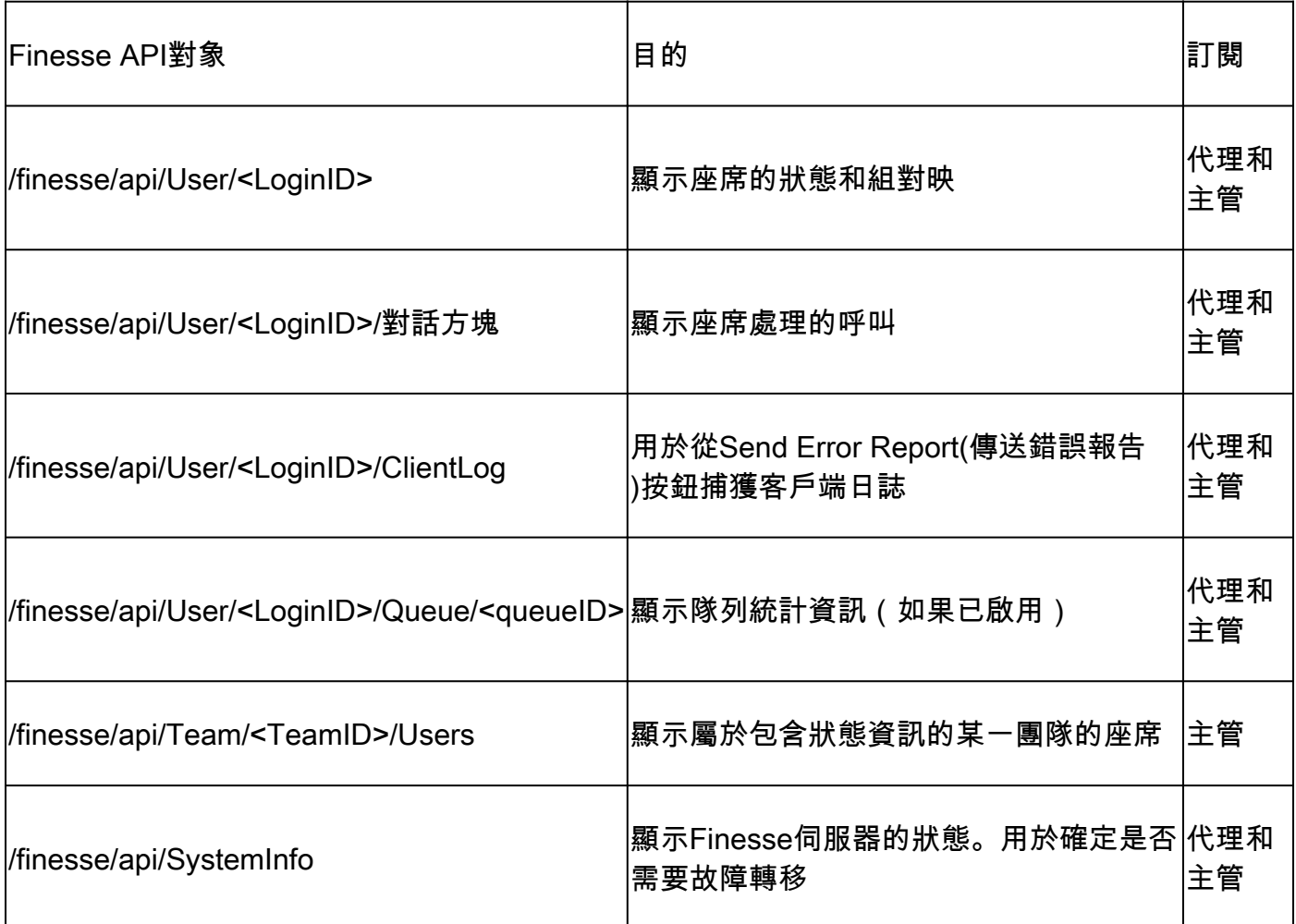

示例1:使用Pidgin檢視Finesse XMPP節點

步驟 1.下載並安裝XMPP客戶端Pidgin。

步驟 2.導覽至Accounts > Modify > Basic,然後設定Login Options:

- 協定:XMPP
- 使用者名稱:任何代理的LoginID
- 域: Finesse伺服器的FQDN
- 資源:佔位符 可以使用任何值,例如,測試
- 密碼:代理密碼
- 選中Remember password覈取方塊

## Modify Account

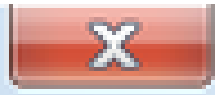

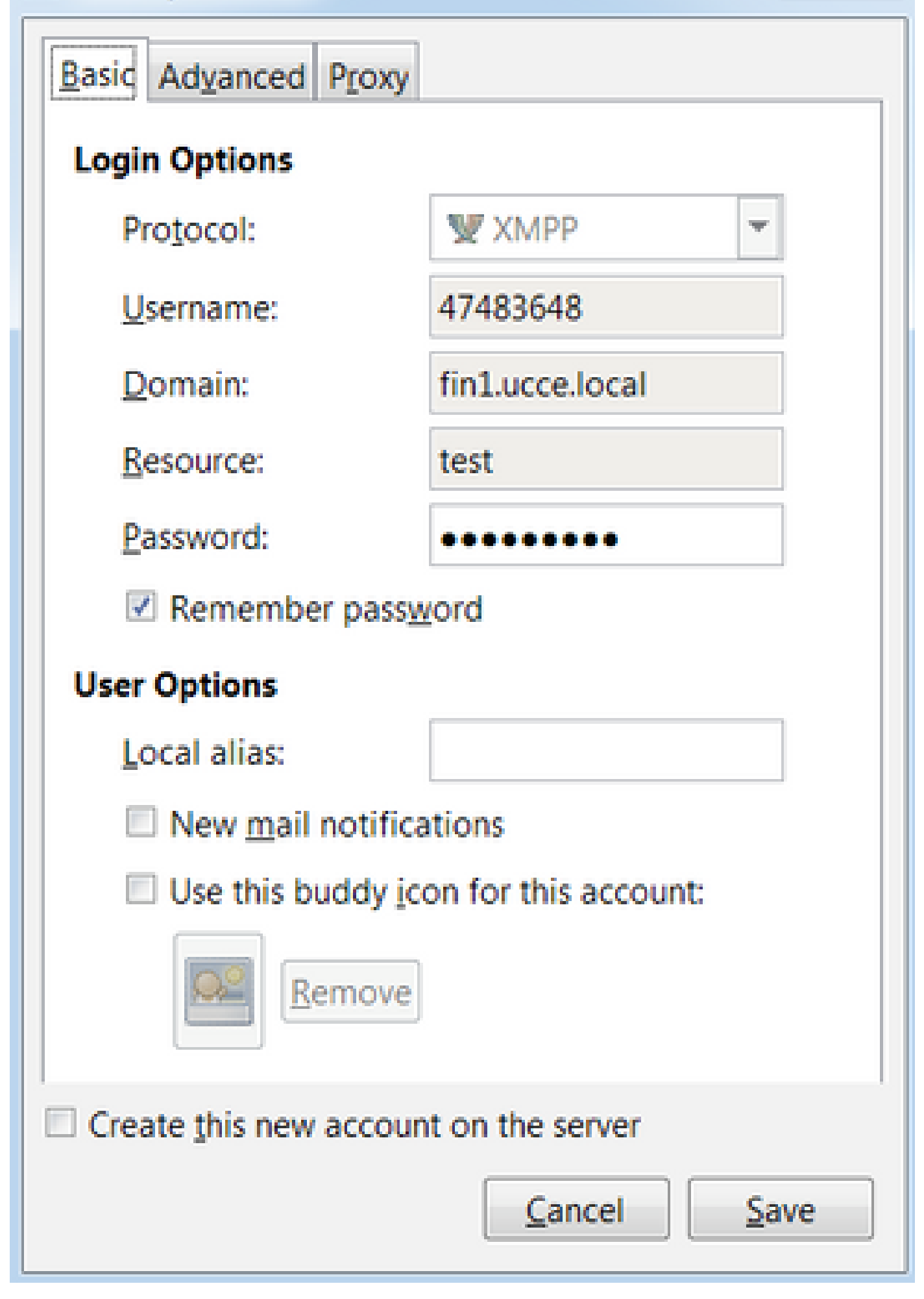

在瀏覽器斷開連線60秒後,代理將進入「註銷」狀態。座席可以處於「就緒」或「未就緒」狀態 ,以便註銷發生。

對於UCCE,Finesse最多需要120秒來檢測代理關閉瀏覽器或瀏覽器崩潰的時間,並且Finesse在向 CTI伺服器傳送強制註銷請求之前等待60秒,這會導致CTI伺服器將代理置於「未就緒」狀態。在這 些條件下,Finesse註銷代理可能需要180秒。與UCCX不同,代理會進入「未就緒」狀態,而不是 「註銷」狀態。

註:UCCE中的CTI斷開未就緒與註銷狀態行為由PG /LOAD引數控制。根據Unified Contact Center Enterprise & Hosted Release 10.0(1)的發行說明,從UCCE 10.0開始,/LOAD引數已 棄用。

有關UCCE Finesse案頭行為的詳細資訊,請參[閱Cisco Finesse管理指南中](https://www.cisco.com/c/zh_tw/support/customer-collaboration/finesse/products-maintenance-guides-list.html)Cisco Finesse故障轉移 機制一章的案頭行為部分。

 $\blacklozen$  註:以後可根據產品要求更改計時器值。

日誌分析

Finesse和UCCX通知服務日誌可以通過RTMT或CLI收集:

檔案get activelog /desktop recurs compress

調試通知服務日誌

 $\blacklozenge$  注意:僅在重現問題時設定調試級別日誌。重現問題後關閉debug。

註:Finesse 9.0(1)沒有調試級別記錄。Finesse 9.1(1)中引入了調試級別日誌記錄。在9.1(1)中 啟用日誌記錄的過程與Finesse 10.0(1)- 11.6(1)不同。有關此過程,請參閱Finesse管理和適 用性指南。

啟用Unified Contact Center Express(UCCX)的通知服務調試日誌,如下所示:

<#root>

admin:

**utils uccx notification-service log enable**

WARNING! Enabling Cisco Unified CCX Notification Service logging can affect system performance and should be disabled when logging is not required.

Do you want to proceed (yes/no)? yes

Cisco Unified CCX Notification Service logging enabled successfully.

NOTE: Logging can be disabled automatically if Cisco Unified CCX Notification Service is restarted.

啟用Unified Contact Center Enterprise(UCCE)(Finesse Standalone)的通知服務調試日誌,如下所 示:

<#root>

admin:

**utils finesse notification logging enable**

Checking that the Cisco Finesse Notification Service is started... The Cisco Finesse Notification Service is started.

Cisco Finesse Notification Service logging is now enabled.

WARNING! Cisco Finesse Notification Service logging can affect system performance and should be disabled when logging is not required.

Note: Logging can be disabled automatically if you restart the Cisco Finesse Notification Service

這些日誌位於/desktop/logs/openfire資料夾中,名為debug.log。

如圖所示,通知服務(Openfire)debug.log顯示與案頭的http繫結以及代理PC的IP地址和埠。

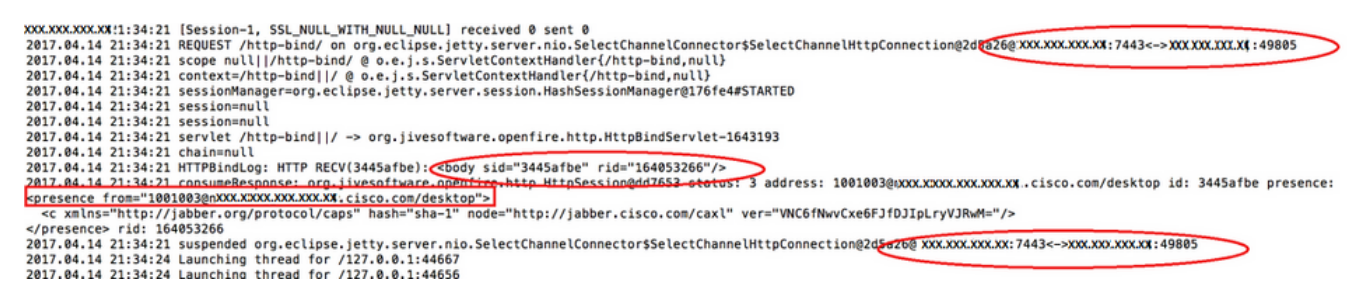

如圖所示,最近活動的0 ms表明會話仍處於活動狀態。

2017.04.14 21:34:26 Exiting since queue is em<del>oty for /127 0 0 1.44660</del><br>2017.04.14 21:34:26 Session (id=3445afbe) was last active 0 ms ago: 1001003@XXXXXXXXXXXXXXXXXxisco.com/desktop<br>2017.04.14 21:34:26 time=1492185866851, 2017.04.14 21:34:26 time=1492185866851,JID=1001003@XXXXXXXXXXXXXXXXXXxcisco.com/desktop,msgs\_sent=4,msgs\_queue=0,msgs\_drop=0,bytes\_sent=3748

Openfire關閉空閒會話表示座席註銷可在60秒內觸發,Finesse可以將原因代碼為255的強制註銷傳 送到CTI伺服器。在這些條件下,案頭的實際行為取決於UCCE中Logout on Agent Disconnect(LOAD)設定。在UCCX中,這始終是行為。

 如果Finesse客戶端不向Finesse伺服器傳送http-bind消息,則日誌可以顯示會話運行時間並顯示會 話關閉。

2017.06.17 00:14:34 Session (id=f382a015) was last active 0 ms ago: 1001003@xxxxx.xxxx.xxx.cisco.com/de 2017.06.17 00:15:04 Session (id=f382a015) was last active 13230 ms ago: 1001003@xxxxx.xxxx.xxx.cisco.co 2017.06.17 00:15:34 Session (id=f382a015) was last active 43230 ms ago: 1001003@xxxxx.xxxx.xxx.cisco.co 2017.06.17 00:16:04 Session (id=f382a015) was last active 63231 ms ago: 1001003@xxxxx.xxxx.xxx.cisco.co 2017.06.17 00:17:04 Unable to route packet. No session is available so store offline. <message from="pu

#### 資訊通知服務日誌

#### 這些日誌位於/desktop/logs/openfire資料夾中,名為info.log。 如果Finesse客戶端不向Finesse伺服 器傳送http-bind消息,則日誌可以顯示會話變為非活動狀態。

2017.06.17 00:16:04 Closing idle session (id=f382a015): 1001003@xxxxx.xxxx.xxx. cisco.com/desktop after inactivity for more than threshold value of 60 2017.06.17 00:16:04 A session is closed for 1001003@xxxxx.xxx.xxx. cisco.com/desktop

#### Web服務日誌

這些日誌位於/desktop/logs/webservices資料夾中,名為Desktop-webservices.YYYY-MM-DDTHH-MM-SS.sss.log。 如果Finesse客戶端在指定的時間內未向Finesse伺服器傳送http-bind消息,則日 誌可以顯示代理呈現變為不可用,並且60秒後,會發生呈現驅動註銷。

0000001043: XX.XX.XX.XXX: Jun 17 2017 00:16:04.630 +0530: %CCBU\_Smack Listener Processor (1)-6-PRESENCE 0000000417: XX.XX.XX.XXX: Jun 17 2017 00:16:04.631 +0530: %CCBU\_Smack Listener Processor (1)-6-UNSUBSCR 0000001044: XX.XX.XX.XXX: Jun 17 2017 00:16:04.631 +0530: %CCBU\_Smack Listener Processor (1)-6-AGENT\_PI 0000001051: XX.XX.XX.XXX: Jun 17 2017 00:16:35.384 +0530: %CCBU\_pool-8-thread-1-6-AGENT\_PRESENCE\_MONIT( 0000001060: XX.XX.XX.XXX:: Jun 17 2017 00:17:04.632 +0530: %CCBU\_CoreImpl-worker12-6-PRESENCE DRIVEN LO 0000001061: XX.XX.XX.XXX:: Jun 17 2017 00:17:04.633 +0530: %CCBU\_CoreImpl-worker12-6-MESSAGE\_TO\_CTI\_SER 1, workmode : 0, reason code: 255, forceflag :1, agentcapacity: 1, agentext: 1001003, agentid: 1001003, 0000001066: XX.XX.XX.XXX:: Jun 17 2017 00:17:04.643 +0530: %CCBU\_CTIMessageEventExecutor-0-6-DECODED\_M skillGroupNumber=-1, skillGroupPriority=0, agentState=1 (LOGOUT), eventReasonCode=255, numFltSkillGroup duration=null, nextAgentState=null, fltSkillGroupNumberList=[], fltSkillGroupIDList=[], fltSkillGroupPr msgID=30, timeTracker={"id":"AgentStateEvent","CTI\_MSG\_RECEIVED":1497638824642,"CTI\_MSG\_DISPATCH":14976 Decoded Message to Finesse from backend cti server

#### BOSH斷開連線的常見原因

 BOSH連線由Web客戶端設定,Finesse伺服器確定代理是否不可用。這些問題幾乎總是與瀏覽器 、代理電腦或網路有關的客戶端問題,因為啟動連線的責任由客戶端承擔。

問題 — 代理在不同時間斷開連線(客戶端問題)

建議的操作

檢查以下問題:

1.網絡問題:

- 檢視防火牆規則和日誌 不得阻止或限制TCP埠7443
- 使用<u>Fiddler</u>®或<u>Wireshark</u>®等HTTP Web流量監聽器確認瀏覽器通過TCP埠7443傳送httpbind請求並接收響應
- 檢查代理電腦和Finesse伺服器之間的所有網路裝置/介面是否有過多的延遲或丟包
	- Traceroute可用於確定路徑並確定延遲
		- 在Microsoft® Windows® PC上: tracert {Finesse Server IP | Finesse伺服器 FQDN} ○
		- 在Mac上®: traceroute {Finesse Server IP | Finesse伺服器FQDN}
		- 在Cisco IOS®軟體中,可以檢查介面統計資訊:show interfaces
			- 。請參閱[輸入佇列捨棄和輸出佇列捨棄疑難排解](https://www.cisco.com/c/zh_tw/support/routers/800-series-routers/products-tech-notes-list.html)
- 收集測試代理的Finesse客戶端日誌。 可通過三種方式收集客戶端日誌:
	- 瀏覽器Web控制檯日誌 1.
		- [Firefox Web控制檯](https://firefox-source-docs.mozilla.org/devtools-user/web_console/index.html)
		- [Microsoft邊緣Web控制檯](https://learn.microsoft.com/en-us/archive/microsoft-edge/legacy/developer/)
		- [Chrome Web主控台](https://developer.chrome.com/docs/devtools/)
	- 2. 按Finesse頁面上的<u>[Send Error Report](/content/en/us/td/docs/voice_ip_comm/cust_contact/contact_center/finesse/finesse_1161/user/guide/cfin_b_cisco-finesse-desktop-user-guide-1161/cfin_b_cisco-finesse-desktop-user-guide-1161_chapter_0101.html?bookSearch=true)</u>按鈕,並收集Finesse伺服器日誌。日誌位於 /desktop/logs/clientlogs中。
	- 3. 通過https://<Finesse-FQDN>/desktop/locallog登入,並在問題發生後收集日誌。

客戶端每分鐘都會連線到Finesse伺服器以計算漂移和網路延遲:

<PC date-time with GMT offset>: : <Finesse FQDN>: <Finesse server date-time with offset>: Header : Client: <date-time>, Server: <date-time>, Drift: <drift> ms, Network Latency (round trip): <RT

2019-01-11T12:24:14.586 -05:00: : fin1.ucce.local: Jan 11 2019 11:24:14.577 -0600: Header : Client: 2019-01-1

如果出現任何日誌收集問題,請參閱[排除Cisco Finesse案頭永續性日誌記錄問題](https://www.cisco.com/c/zh_tw/support/docs/customer-collaboration/finesse/212634-troubleshoot-cisco-finesse-desktop-persi.html)

2.不支援的瀏覽器和/或版本:

根據相容性清單使用支援的瀏覽器/版本和設定:

#### [UCCE相容性矩陣](https://www.cisco.com/c/zh_tw/support/customer-collaboration/unified-contact-center-enterprise/products-device-support-tables-list.html)

#### [UCCX相容性清單](https://www.cisco.com/c/zh_tw/support/customer-collaboration/unified-contact-center-express/products-device-support-tables-list.html)

3.由於其他百籤/視窗的內容/處理而導致瀏覽器停滯狀態:

檢查座席工作流程以檢視他們是否執行以下操作:

通常具有其他頁籤或視窗,它們持續運行其他即時應用程式,如音樂/影片流、WebSocket連 •線、自定義客戶關係管理(CRM)Web客戶端等

- 開啟大量頁籤或視窗
- 已禁用瀏覽器快取
- 已長時間保持瀏覽器運行,在工作日結束時不會關閉瀏覽器

4.電腦進入睡眠狀態:

檢查代理是否在註銷Finesse之前讓其電腦進入睡眠狀態,或者其電腦睡眠設定計時器是否很低。

5.客戶端電腦上的CPU或記憶體過大問題:

- 如果代理瀏覽器在共用環境中(如Microsoft Windows Remote Desktop Services、Citrix<sup>®</sup> XenApp®、Citrix XenDesktop®)運行,則確定瀏覽器效能是否取決於同時運行瀏覽器的使用者數量 ○ 確保根據使用者數量配置正確的記憶體和CPU資源
- 檢查電腦資源利用率問題:
	- Windows:
		- Windows <u>[PowerShell](https://learn.microsoft.com/en-us/powershell/scripting/windows-powershell/starting-windows-powershell?view=powershell-7.3&viewFallbackFrom=powershell-6) Get-Counter</u>命令,每2秒檢查一次CPU時間百分比、可用記 憶體百萬位元組數和使用記憶體百分比: Get-Counter -Counter "\Processor(\_Total)\% Processor Time","\Memory\Available MBytes","\Memory\% Committed Bytes In Use" -SampleInterval 2 — 連續
		- 除了使用PowerShell檢視Windows效能計數器外,[還可以使用Windows效](https://techcommunity.microsoft.com:443/t5/ask-the-performance-team/bg-p/AskPerf)能監視 器  $\ddot{\circ}$
		- ◎ [任務管](https://techcommunity.microsoft.com:443/t5/ask-the-performance-team/bg-p/AskPerf)理器可用於全域性和逐個進程檢視即時CPU和記憶體統計資訊

∘ Mac:

- 檢查即時總CPU和記憶體的Terminal [Top](https://ss64.com/osx/top.html)命令: top ○
	- $\frac{1}{2}$  檢查進程並按CPU利用率排序:前 o CPU
	- 檢查進程並按記憶體利用率排序:top -o MEM
- 。[活動監](https://support.apple.com/guide/activity-monitor/welcome/mac)控器可用於全域性和逐個進程檢視即時CPU和記憶體統計資訊

6.第三方小工具在後台執行意外的、有問題的活動:

在刪除所有第三方小工具的情況下測試Finesse案頭行為。

7.伺服器或客戶端上的NTP問題:

- 檢查Finesse發佈伺服器上的utils ntp status,以確保NTP伺服器層數為4或更低
- 在客戶端日誌中,檢查漂移和網路延遲

問題 — 所有代理同時斷開連線(伺服器端問題)

建議的操作

檢查以下問題:

1. Cisco Unified Communications Manager CTIManager服務斷開連線。 如果UCCX的所有 CTIManager提供程式都處於關閉或崩潰狀態,則UCCX代理會看到紅色橫幅錯誤。如果發生這種情 況,UCCE代理看不到紅色標語,但呼叫無法正確路由到代理。

• 檢查在用作CTI提供程式的CUCM伺服器上是否啟動了Cisco CTIanager服務

- 檢查Cisco CTIManager服務是否通過RTMT上的事件檢視器 應用程式日誌崩潰,以檢視 Cisco CTIManager服務是否崩潰
	- 要在RTMT上收集事件檢視器日誌,請導航到System > Tools > Trace and Log Central > Collect Files > Select System Services/Applications > Event Viewer-Application Log。 ○

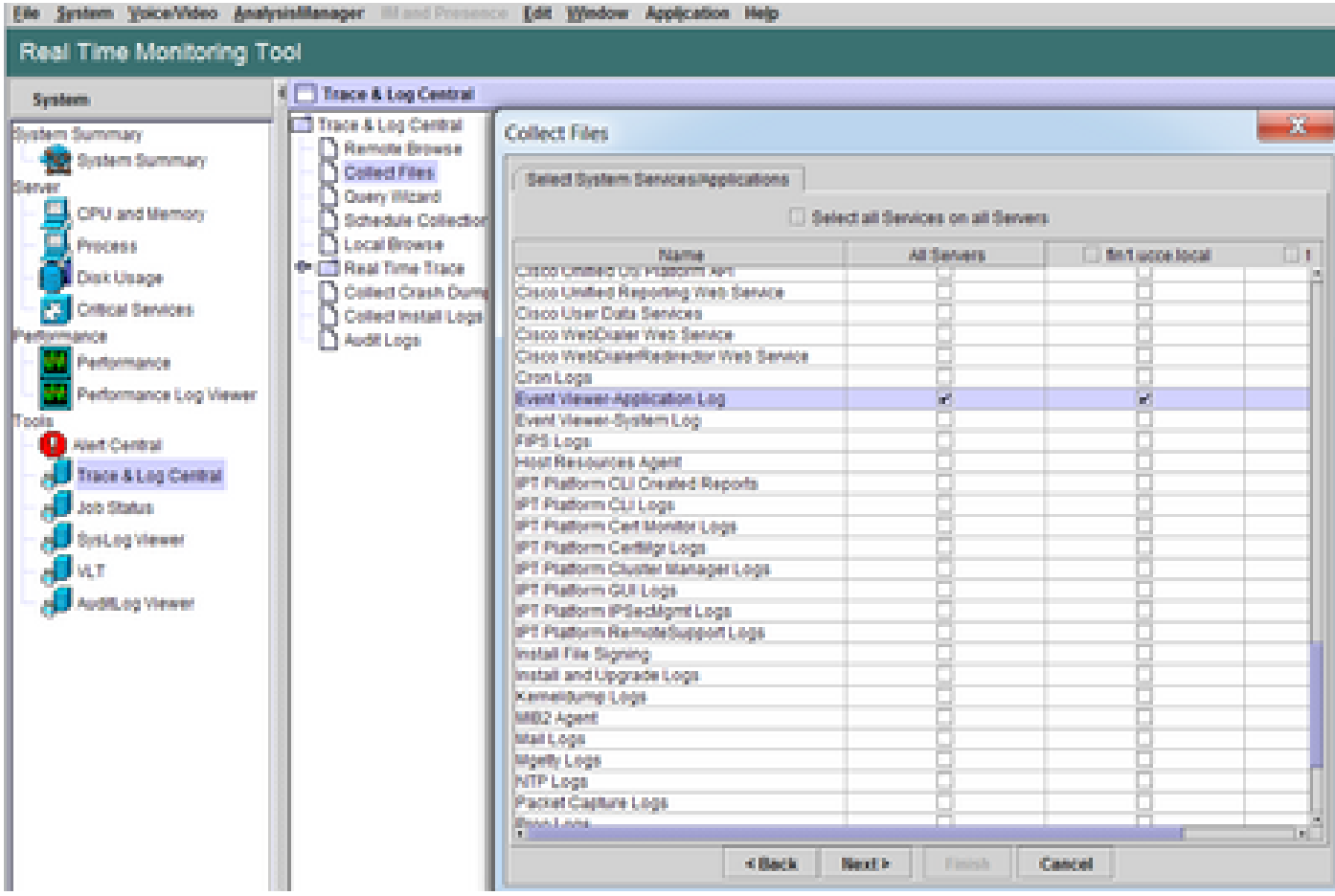

- 在CLI上收集Event Viewer-Application日誌:file get activelog /syslog/CiscoSyslog\* abstime hh:mm:MM/DD/YY hh:mm:MM/DD/YY
- 在CLI上檢視核心轉儲:使用核心活動清單

 $\blacklozenge$  註:核心轉儲檔名使用的格式為 :core.<ProcessID>.<SignalNumber>.<ProcessName>.<EpochTime>。 示例: core.24587.6.CTIManager.1533441238 因此,可以根據紀元時間確定碰撞的時間。

2. Finesse/UCCX通知服務已停止或崩潰:

- 檢查事件檢視器 應用程式日誌中是否有通知服務錯誤,或者檢查服務是否已停止
- 檢查通知服務是否為up: utils服務清單
- 檢查通知服務關閉的時間:檔案搜尋活動日誌/desktop/logs/openfire "Openfire stoped"
- 檢查通知服務的啟動時間:檔案搜尋活動velog /desktop/logs/openfire "HTTP bind service started"
- 檢查由崩潰引起的通知服務記憶體轉儲:file list activivelog /desktop/logs/openfire/\*.hprof
- 檢查通知服務是否正在偵聽TCP埠7443上的流量:show open ports regexp 7443。\*LISTEN
- 檢查這些缺陷是否適用(這些缺陷將導致登入的座席登入失敗;對於已登入的座席,這些座席 將看到紅色橫幅Finesse斷開消息):
	- 思科錯誤ID [CSCva72280](https://tools.cisco.com/bugsearch/bug/CSCva72280)  Finesse Tomcat和Openfire Crash(針對無效XML字元)
	- 思科漏洞ID <u>CSCva72325</u> UCCX:針對無效XML字元的Finesse Tomcat和Openfire Crash

如果懷疑發生崩潰,請重新啟動Cisco Finesse Tomcat和通知服務。只有在網路出現故障時才會建 議這樣做,否則會重新啟動斷開代理與Finesse伺服器的連線。

#### UCCE的步驟:

- utils service stop Cisco Finesse Tomcat
- utils service stop Cisco Finesse Notification Service
- utils service start Cisco Finesse Tomcat
- utils service start Cisco Finesse Notification Service

#### UCCX的步驟:

- utils service stop Cisco Finesse Tomcat
- utils服務停止Cisco Unified CCX通知服務
- utils service start Cisco Finesse Tomcat
- utils service start Cisco Unified CCX Notification Service

#### 使用Fiddler

如果不瞭解所需的步驟並瞭解Fiddler的工作原理,配置Fiddler是一項有點挑戰性的任務。Fiddler是 一個中間人Web代理,位於Finesse客戶端(Web瀏覽器)和Finesse伺服器之間。由於Finesse客 戶端和Finesse伺服器之間的連線受到保護,這為Fiddler配置增加了一層複雜性,以便檢視安全消息 。

#### 常見的Fiddler問題

由於Fiddler位於Finesse客戶端和Finesse伺服器之間,因此Fiddler應用程式需要為需要證書的所有 Finesse TCP埠建立簽名證書:

Cisco Finesse Tomcat服務證書

- 1. Finesse發佈伺服器TCP 8445(和/或443 for UCCE)
- 2. Finesse使用者伺服器TCP 8445 (和/或UCCE的443)

Cisco Finesse(Unified CCX)通知服務證書

- 1. Finesse發佈伺服器TCP 7443
- 2. Finesse使用者伺服器TCP 7443

必須啟用HTTPS解密,Fiddler才能代表Finesse伺服器動態生成證書。預設情況下未啟用此功能。

如果未配置HTTPS解密,則會看到與通知服務的初始隧道連線,但不會顯示http-bind流量。

Fiddler僅顯示:

Tunnel to <Finesse server FODN>:7443

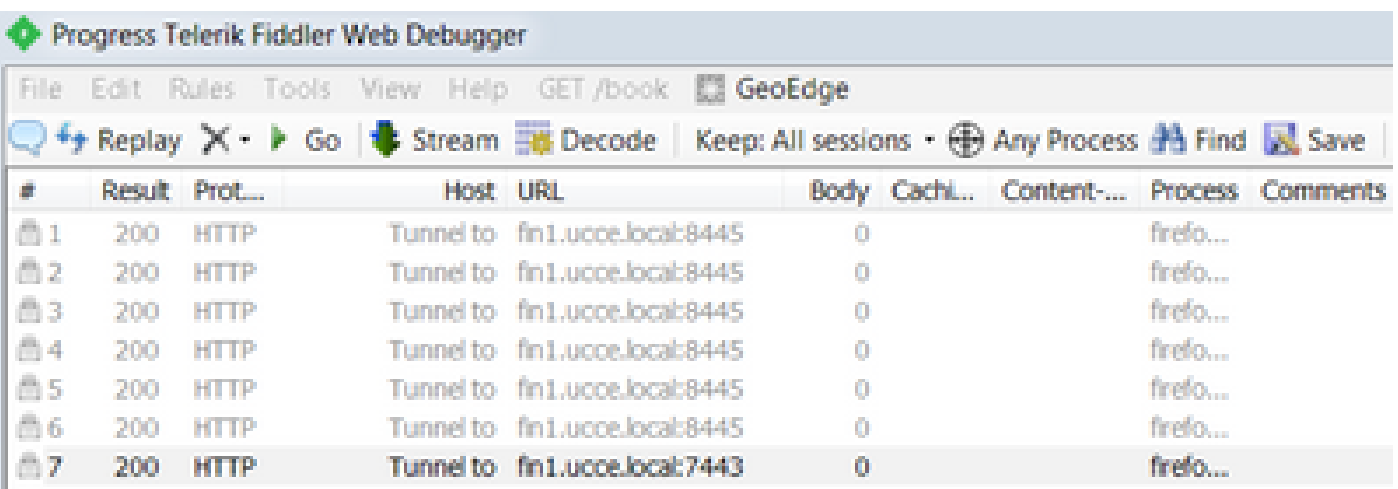

然後,由Fiddler簽名的Finesse證書必須由客戶端信任。如果這些證書不可信,則無法通過 Establishing encrypted connection.. stage of Finesse login。

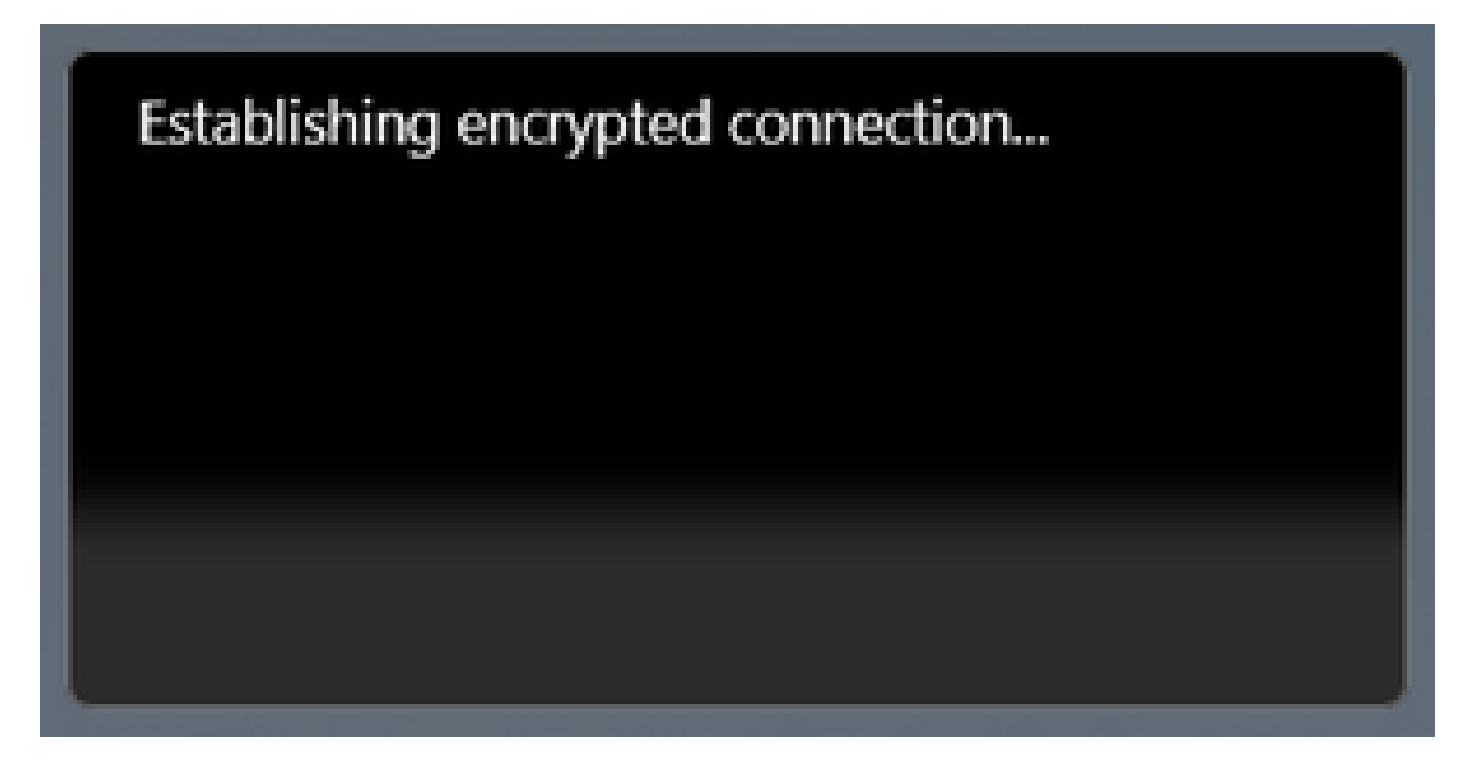

在某些情況下,從登入中接受證書例外不起作用,需要瀏覽器手動信任證書。

示例配置步驟

注意:提供的示例配置用於Windows 7 x64上的Fiddler v5.0.20182.28034(用於.NET 4.5和 Mozilla Firefox 64.0.2)(32位),位於實驗室環境中。這些過程不能泛化到Fiddler的所有版  $\sqrt{\Lambda}$ 本、所有瀏覽器或所有電腦作業系統。 如果您的網路運作中,請確保您瞭解任何組態可能造 成的影響。有關詳細資訊,請參[閱官方Fiddler文檔。](https://docs.telerik.com/fiddler/configure-fiddler/tasks/configurefiddler)

#### 步驟 1.下載Fiddler

步驟 2.啟用HTTPS解密。導覽至Tools > Options > HTTPS,然後勾選Decrypt HTTPS traffic覈取方 塊。

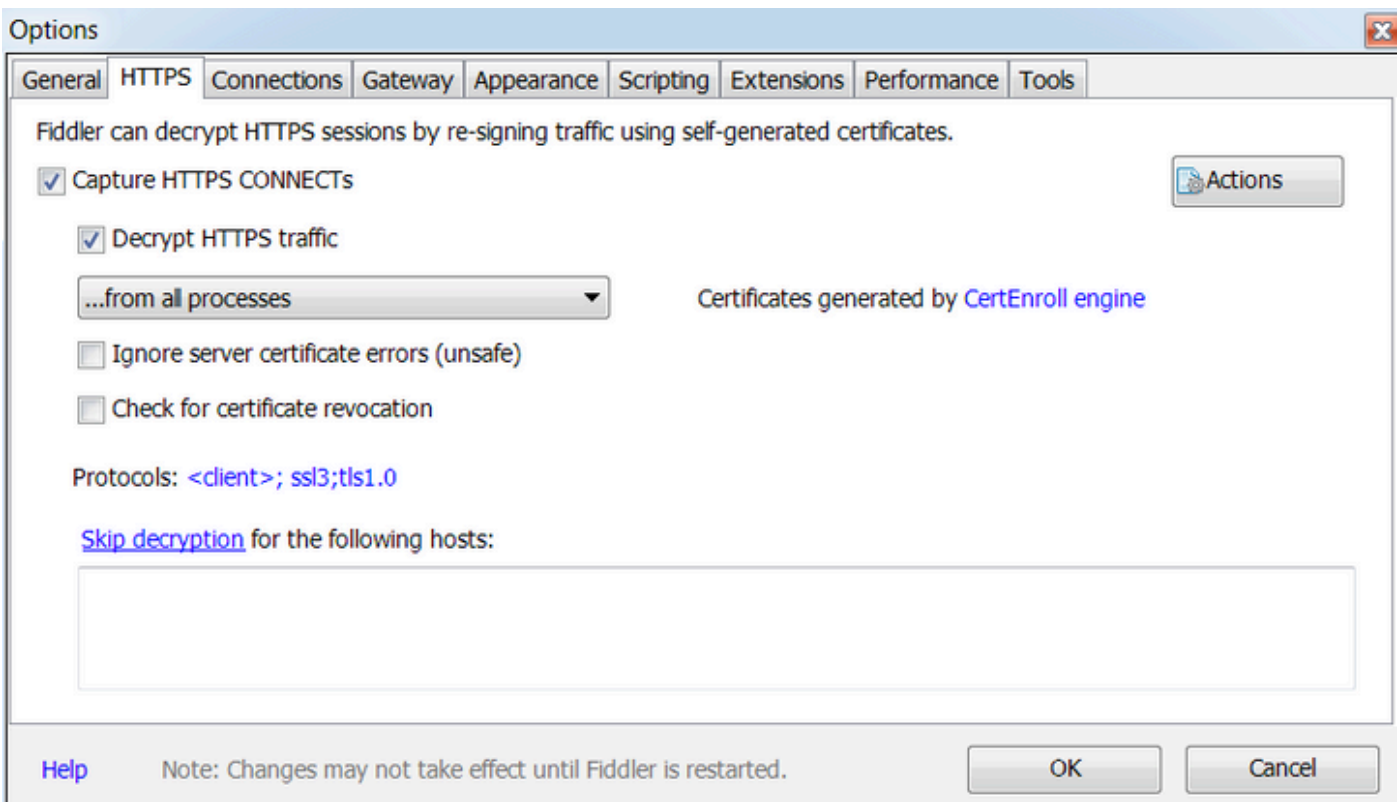

步驟 3.將開啟一個警告消息框,要求信任Fiddler根證書。 選擇Yes。

步驟 4.此時將開啟一個警告消息框,顯示以下消息:「您將安裝來自證書頒發機構(CA)的證書,該 證書宣告表示: DO\_NOT\_TRUST\_FiddlerRoot.....是否要安裝此證書?"。選擇Yes。

步驟 5.手動將Finesse發佈者和訂閱者證書新增到電腦或瀏覽器證書信任儲存。確保埠8445、 7443和(僅適用於UCCE)443。例如,在Firefox上,無需從Finesse Operating System Administration頁面下載證書即可完成此操作:

選項>在選項(搜索)>Certificates > Servers > Add Exception > Location > Enter https://<Finesse server>:port為兩個Finesse伺服器的相關埠。

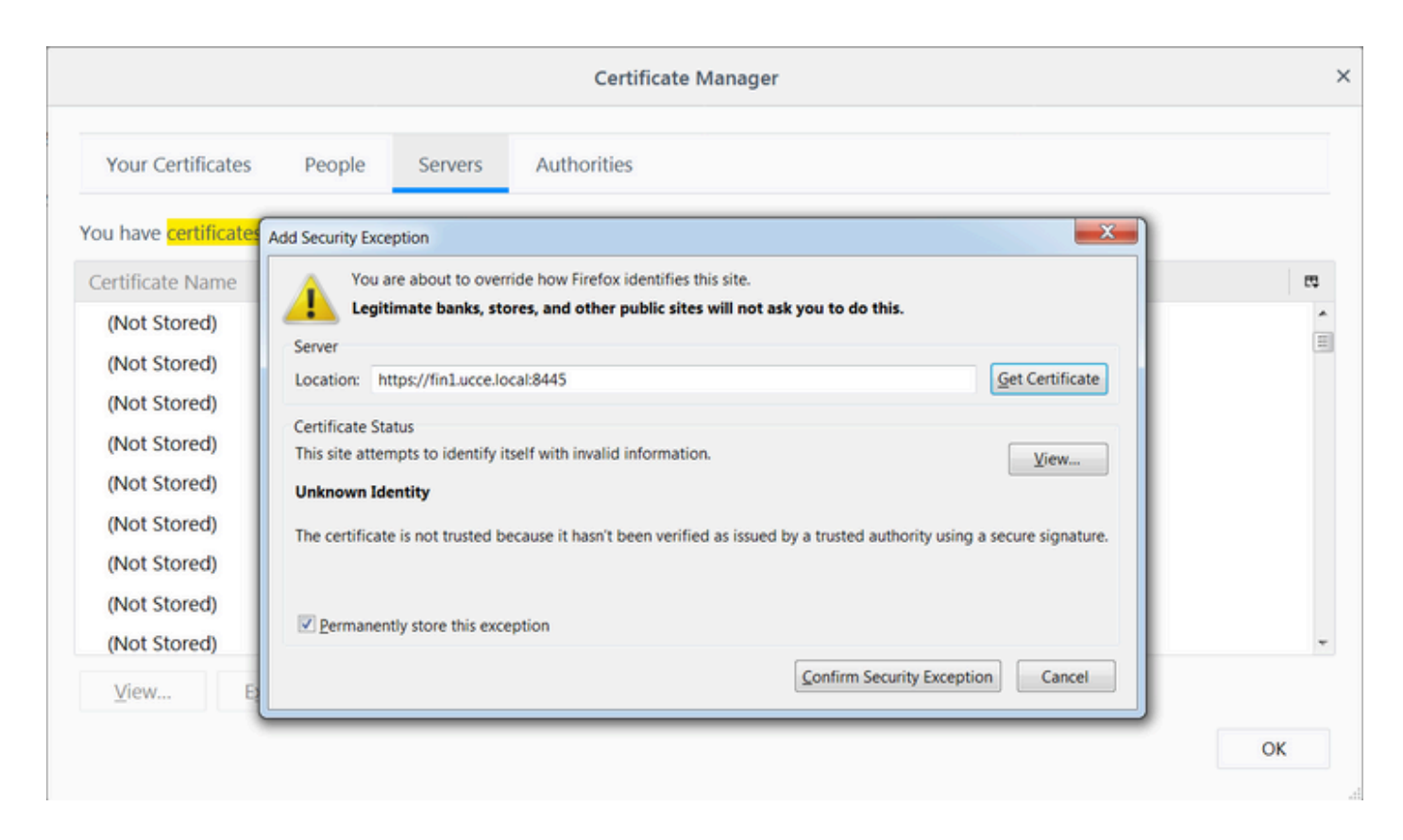

步驟 6.登入到Finesse,並檢視http-bind消息,該消息通過Fiddler將Finesse客戶端傳送到Finesse伺 服器。

在提供的示例中,前5條消息顯示由Finesse伺服器響應的http-bind消息。第一條 消息包含消息正文 中返回的1571位元組資料。正文包含有關代理事件的XMPP更新。最終http-bind消息已由Finesse客 戶端傳送,但尚未從Finesse伺服器獲得響應。當您看到HTTP結果為null(-)且響應正文中的位元組 數為null(-1)時,可以確定這一點。

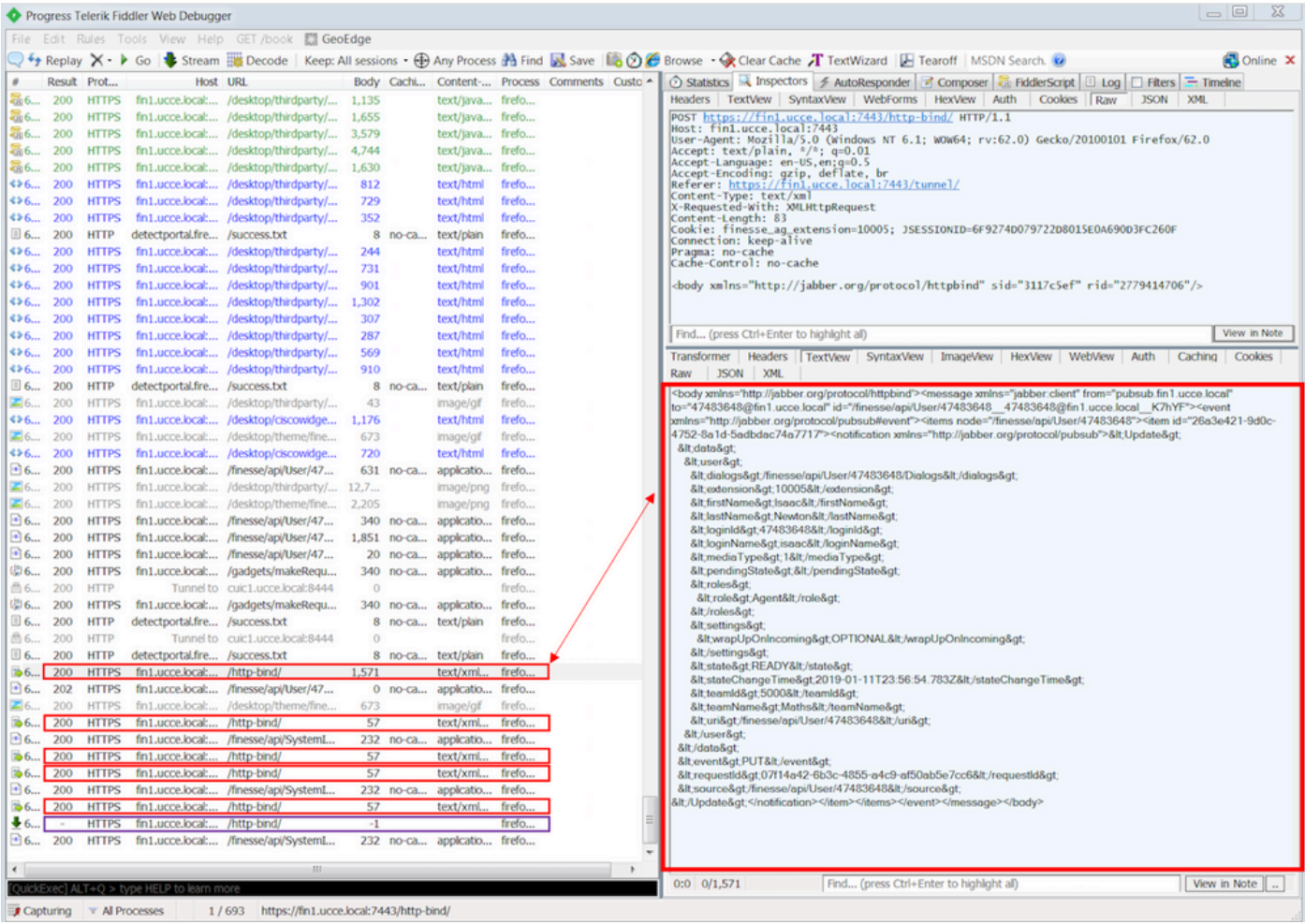

## 更近的資料檢視:

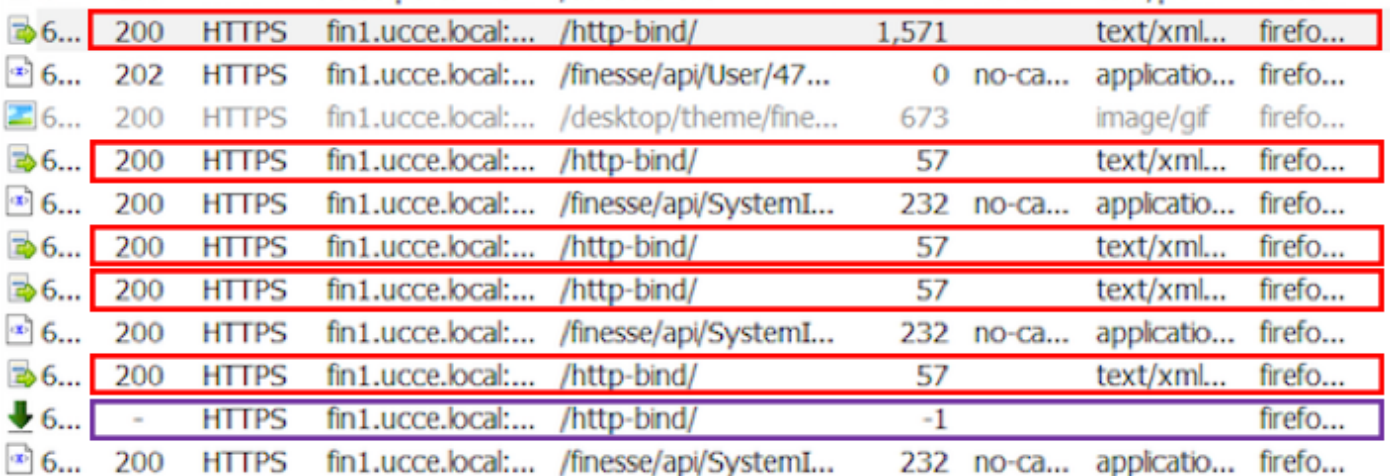

XMPP消息的響應正文:

<body xmlns="http://jabber.org/protocol/httpbind'><message xmlns="jabber:client" from="pubsub.fin1.ucce.local" to="47483648@fin1.ucce.local" id="/finesse/api/User/47483648 47483648@fin1.ucce.local K7hYF"><event xmlns="http://jabber.org/protocol/pubsub#event"><items node="/finesse/api/User/47483648"><item id="26a3e421-9d0c-4752-8a1d-5adbdac74a7717"><notification xmlns="http://jabber.org/protocol/pubsub">&lt;Update&gt; &lt:data&gt: <user&gt; <dialogs&gt;/finesse/api/User/47483648/Dialogs&lt;/dialogs&gt; < extension&gt; 10005&lt;/extension&gt; <firstName&gt;lsaac&lt;/firstName&gt; <lastName&gt;Newton&lt;/lastName&gt; &lt:loginId&gt:47483648&lt:/loginId&gt: &lt:loginName&gt:isaac&lt:/loginName&gt: <mediaType&gt;1&lt;/mediaType&gt; <pendingState&gt;&lt;/pendingState&gt; &lt:roles&gt: <role&gt;Agent&lt;/role&gt; &lt:/roles&at: &lt:settings> <wrapUpOnIncoming&gt;OPTIONAL&lt;/wrapUpOnIncoming&gt; </settings&gt; <state&gt;READY&lt;/state&gt; <stateChangeTime&gt;2019-01-11T23:56:54.783Z&lt;/stateChangeTime&gt; &lt:teamId&gt:5000&lt:/teamId&gt: <teamName&gt;Maths&lt;/teamName&gt; &lt:uri&gt:/finesse/api/User/47483648&lt:/uri&gt: </user&gt; &lt:/data&gt: &It:event&gt:PUT&It:/event&gt: &lt:requestId&qt:07f14a42-6b3c-4855-a4c9-af50ab5e7cc6&lt:/requestId&qt: <source&gt;/finesse/api/User/47483648&lt;/source&gt; &lt:/Update&qt:</notification></item></items></event></message></body>

### 使用Wireshark

Wireshark是常用的資料包嗅探工具,可用於嗅探和解碼HTTPS流量。HTTPS流量是通過傳輸層安 全(TLS)保護的HTTP流量。 TLS為主機提供完整性、身份驗證和機密性。它通常用於Web應用程式 ,但可以與任何使用TCP作為傳輸層協定的協定一起使用。安全套接字層(SSL)是TLS協定的前一個 版本,不再使用,因為它是不安全的。這些名稱通常可互換使用,用於SSL或TLS流量的 Wireshark過濾器為ssl。

 $\bigwedge$ 注意:提供的示例配置適用於實驗室環境中Windows7 x64上的Wireshark 2.6.6(v2.6.6-0gdf942cd8)和Mozilla Firefox 64.0.2(32位)。這些過程不能泛化到Fiddler的所有版本、所有 瀏覽器或所有電腦作業系統。 如果您的網路運作中,請確保您瞭解任何組態可能造成的影響 。有關詳細資訊,請參[閱官方Wireshark SSL文檔](https://wiki.wireshark.org/SSL)。需要Wireshark 1.6或更高版本。

註:此方法只能用於Firefox和Chrome。此方法不適用於Microsoft Edge。

步驟 1. 在代理的Windows PC上,導航到控制面板>系統和安全>系統>高級系統設定環境變數……

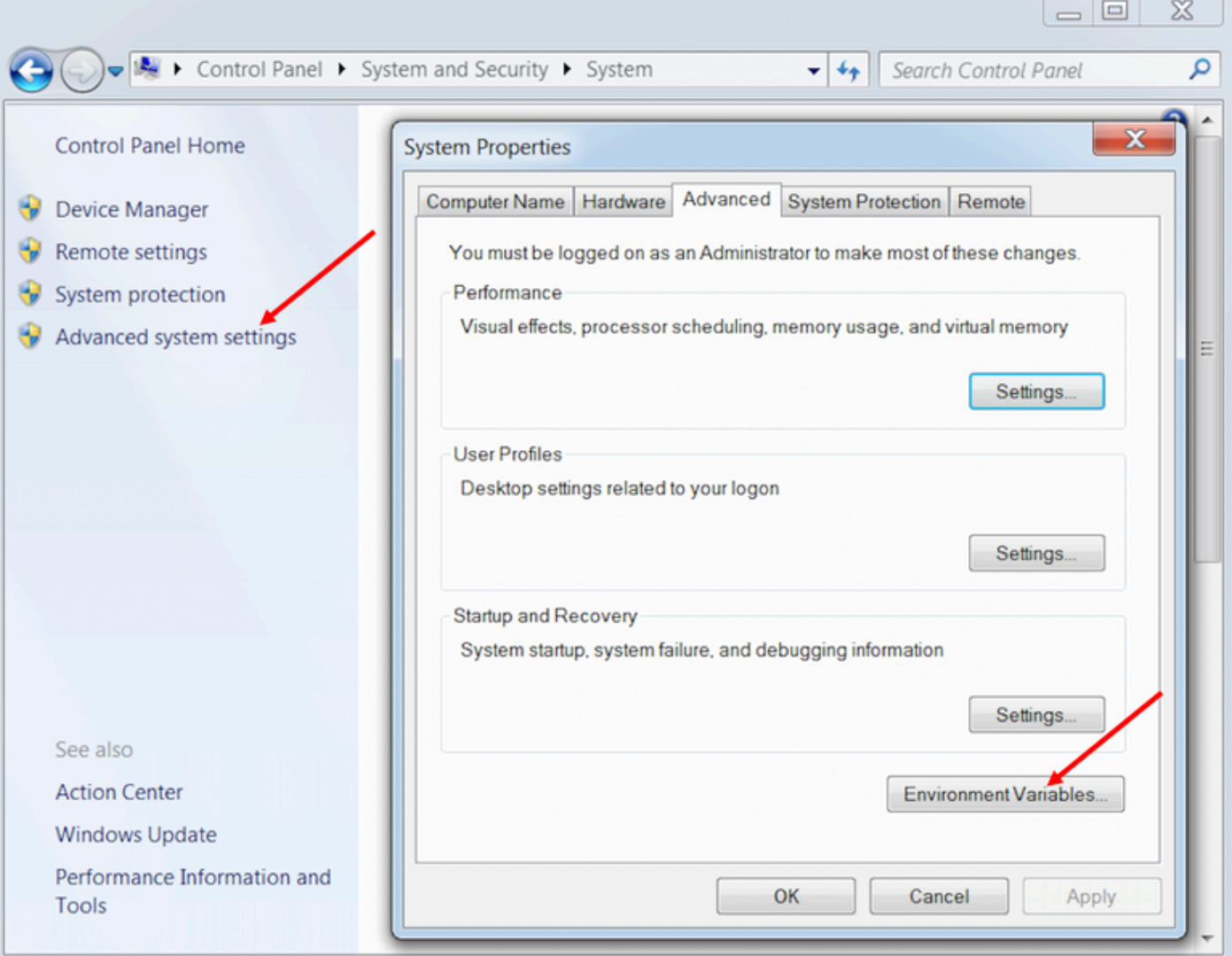

步驟 2.導航到User <username> > New...的使用者變數

建立名為SSLKEYLOGFILE的變數。

### 建立一個檔案以將SSL預主金鑰儲存在專用目錄中

:SSLKEYLOGFILE=</path/to/private/directory/with/logfile>

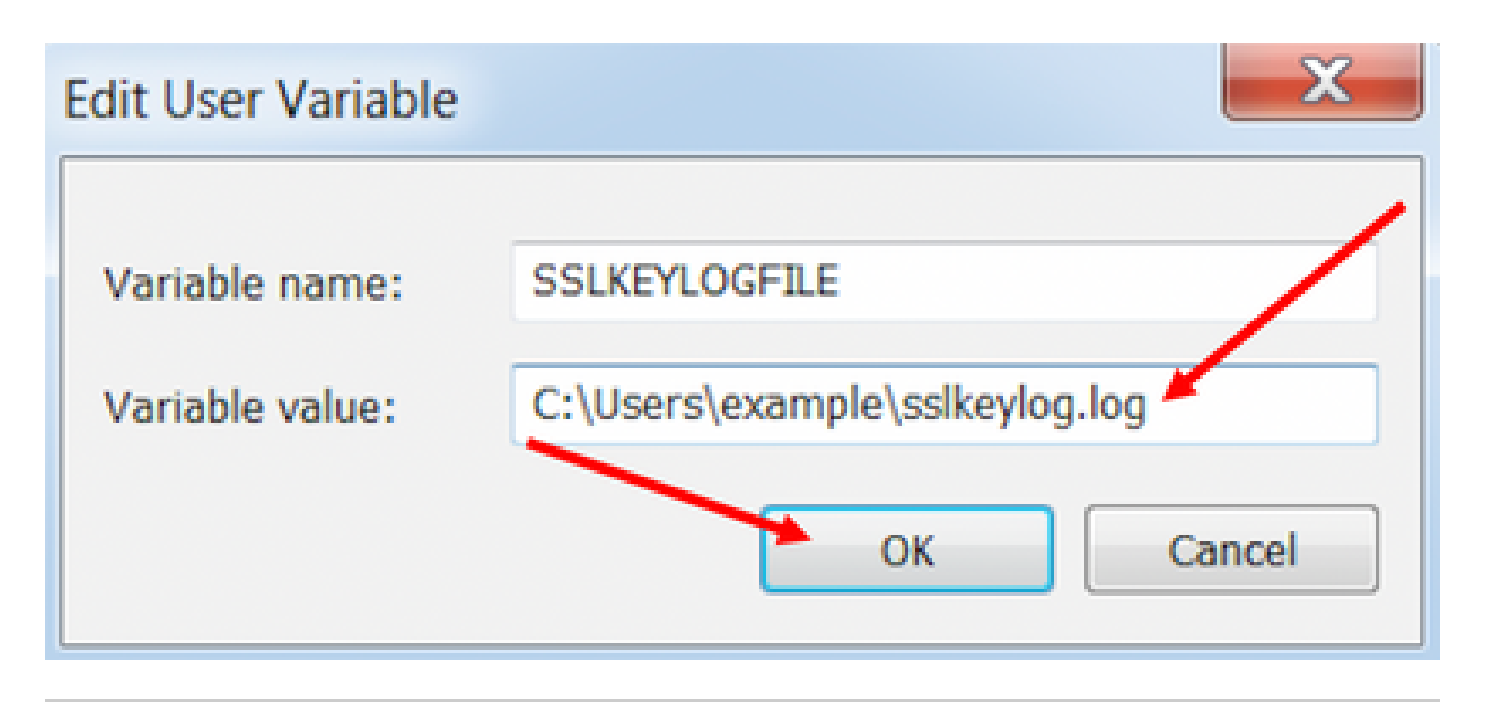

## $\blacklozen$ 註:建立一個系統變數而不是使用者變數並/或將檔案儲存在非專用目錄中,但系統上的所有 使用者都可以訪問安全性較低的premaster金鑰。

步驟 3.如果Firefox或Chrome處於開啟狀態,請關閉應用程式。重新開啟後,它們可以開始寫入 SSLKEYLOGFILE。

步驟 4.在Wireshark上,導航到編輯>首選項……

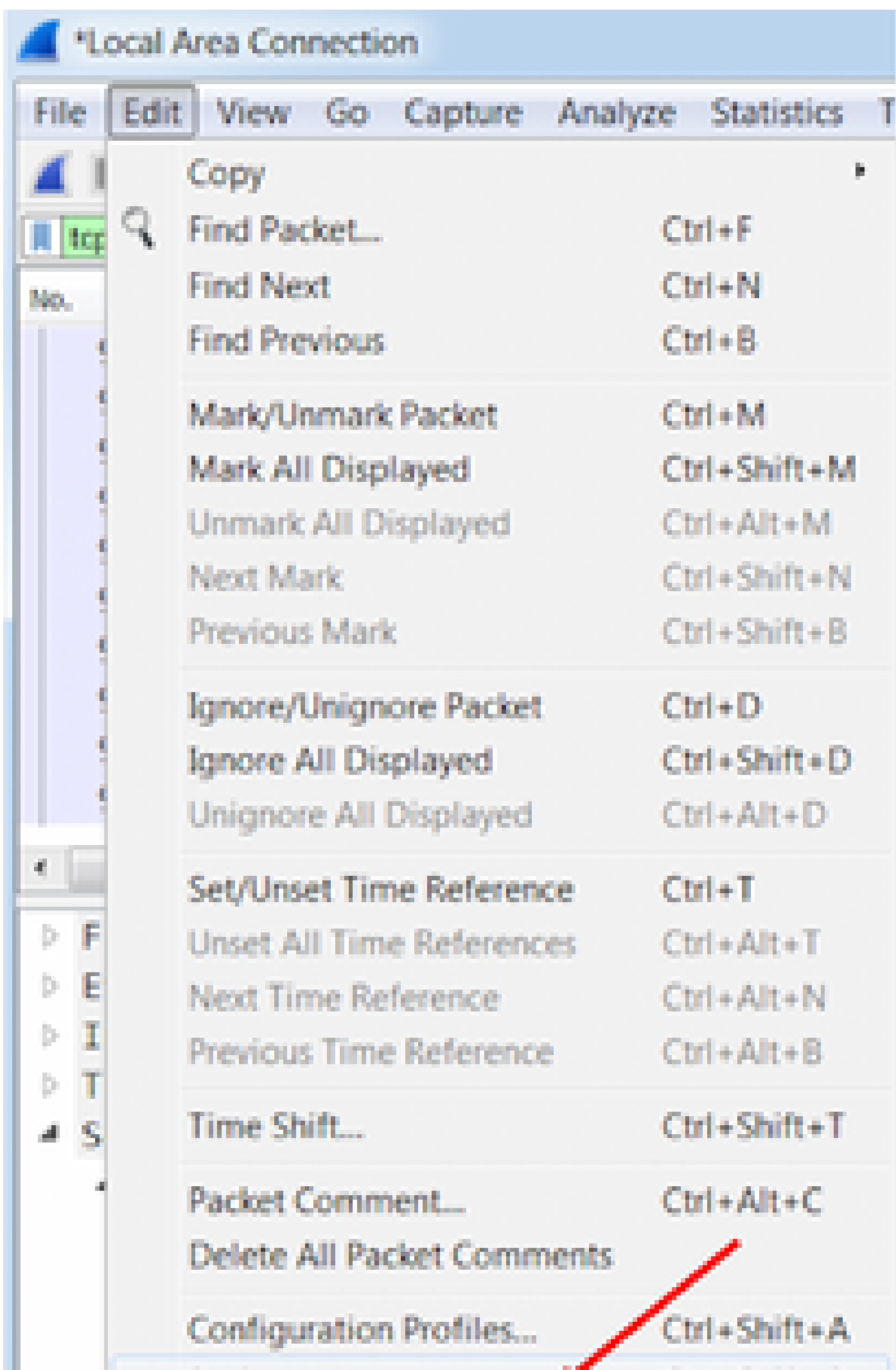

#### 關於此翻譯

思科已使用電腦和人工技術翻譯本文件,讓全世界的使用者能夠以自己的語言理解支援內容。請注 意,即使是最佳機器翻譯,也不如專業譯者翻譯的內容準確。Cisco Systems, Inc. 對這些翻譯的準 確度概不負責,並建議一律查看原始英文文件(提供連結)。